# 別 紙 1

# 電子申請による受験申込の手引き

受験申込は,インターネット上のサービスである「いばらき電子申請・届出サービス(水戸市)」を使用し て行っていただきます。

# 申込受付期間:**令和5年3月 20 日(月)から 令和5年4月7日(金)まで**

※上記期間中に「いばらき電子申請・届出サービス(水戸市)」で受信されたもののみ有効です。

# 1 受験申込の前に ~事前準備~

## (1)パソコン又はスマートフォンの準備

 受験申込は全てインターネット上で行います。インターネットに接続が可能で,Adobe Acrobat Reader がインストールしてあるパソコンやスマートフォンを御準備ください(Adobe Acrobat Reader がインスト ールされていない場合,申込内容確認のためのプレビュー表示の際にエラーが発生することがあります。)。

#### (2)「令和5年度水戸市任期付職員採用試験案内」の準備

申込手続を開始する前に「令和5年度水戸市任期付職員採用試験案内」をよく読み,受験資格等につい て必ず確認してください。

#### (3)申込者本人の顔写真データの準備

受験時の本人確認のため,申込者本人の顔写真データのアップロードが必要となります。あらかじめ下 記の形式による写真データを用意してから、申込手続を行ってください(必ずしも証明写真である必要は ありませんが,選考過程において継続して使用されるものとなります。)。

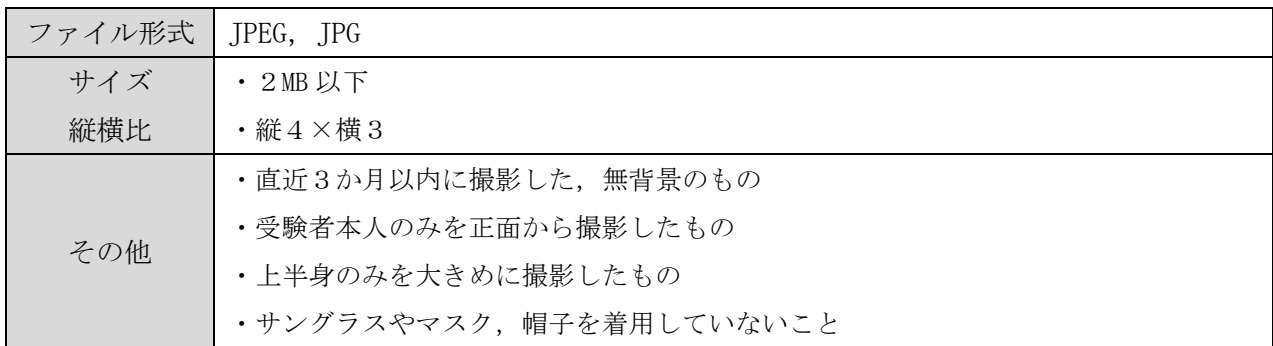

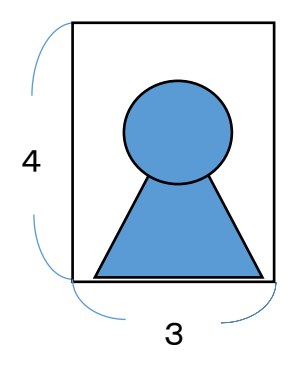

【適切な写真データの例】 【受理することができない写真データの例】

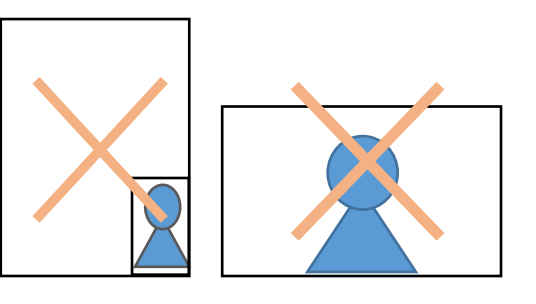

指定のサイズより小さすぎる,縦横比が逆である等

#### 2 「いばらき電子申請・届出サービス(水戸市)」の利用者登録

 受験申込には,「いばらき電子申請・届出サービス(水戸市)」の利用者登録が必要です。すでに利用者 登録が済んでいる方は,再度登録する必要はありません。「3 受験申込」の手順に進んでください。

#### 【利用者登録の流れ】

1「いばらき電子申請 水戸市」で検索するか, 右のQRコードを読み取りしてサイトへアクセス ②ページ右上部の「利用者登録」を選択し,利用規約を確認 ③「利用者区分:個人」を選択し,メールアドレスを入力 ④入力したアドレス宛に本登録用画面 URL が記載されたメールが届く ⑤指定されたURLにアクセスし,登録情報を入力 ⑥利用者登録完了 (ID・パスワード通知メールが届いたことを確認する)

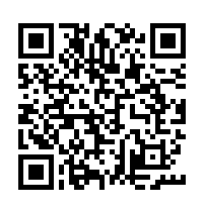

※「いばらき電子申請・届出サービス【茨城県】」ではありませんので御注意ください。

# この時点では受験申込は完了していません。必ず次の手順に進み,受験申込を別途行ってください。

#### 3 受験申込

受付期間中は 24 時間いつでも申請可能ですが,システム管理や回線の混雑により一時的に利用できなくな る場合があります。必ず期間に余裕を持ってお申し込みください。

## (1) 申込ページへ

手続一覧の中から,『令和5年度 水戸市任期 付職員採用試験 【受験申込】 』をクリック してください。右の QR コードからもアクセス できます。

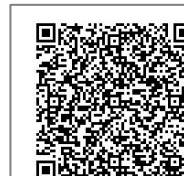

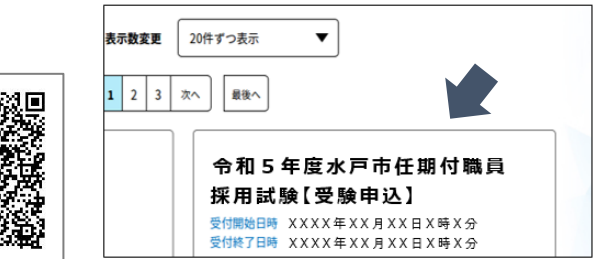

#### (2)必要事項の入力

「注意事項」を確認のうえ,画面の指示に従って入力してくだ さい。全ての入力を終えたら,「確認へ進む」をクリックして ください。

- ※ 無操作状態が 120 分を超えると安全対策のためタイムアウトとなり、入力情報 が失われます。
- ※ 入力途中での一時保存も可能ですが,別の端末から再開すると一時保存された 内容は反映されませんので御注意ください。

※ 入力を行う前に,入力する内容をあらかじめ整理しておくことをお薦めします。

(3) プレビューで最終確認・修正

「PDF プレビュー」をクリックすると,エントリーシートの 様式に入力内容が反映されたものを確認することができます。 申込完了前に必ず「PDF プレビュー」をクリックし、写真や 入力内容が正しく表示されているか,入力漏れがないか等を 確認してください。

※「申込む」をクリックすると完了状態となり内容の修正ができなくなります。 修正する場合は「入力へ戻る」を押し,この段階で修正をしてください。

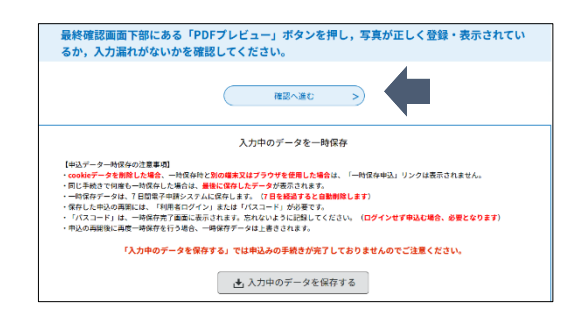

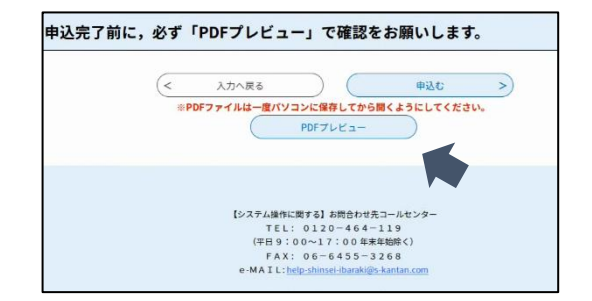

# (4)「PDF プレビュー」確認時のエラーメッセージについて

「Adobe Acrobat Reader」が端末にインストールされていない場合,エラーメッセージが表示される場合が あります。その場合は「Adobe Acrobat Reader」をインストールして再度お試しください。

# (5)申込~申込後

・「申込む」をクリックすると入力内容が水戸市に送信され, 申込完了となります。申込完了後に表示される「整理番号・ パスワード」は,メモ等により控えてください。整理番号等 が表示されていない場合、申込は完了していません。

・申込完了後に「申込完了メール」が自動送信されますので, 確認をお願いします。

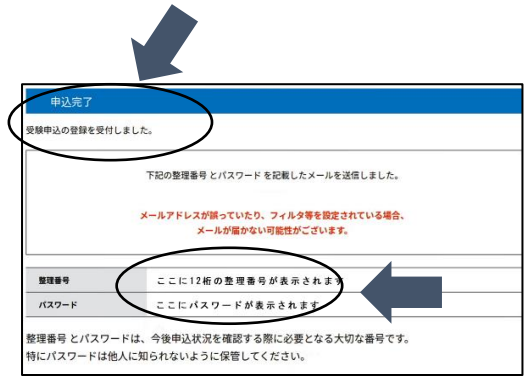

# (6)申込時の注意事項

# ・申込完了後は申込内容を修正することはできません。申込完了後に申込内容の誤りに気が付いた場合は, 必ず水戸市人事課まで御連絡ください。

・申込内容を変更して再申込することはできません。

・入力していただいた内容について,不備と思われる箇所や確認事項がある場合,人事課から申込者宛てに 電話やメールで問合せをする場合があります。連絡先には,必ず申込者本人と連絡を取ることができるもの を登録してください。

・通信機器や通信回線上の障害等が発生した場合のトラブルについては責任を負いかねます。あらかじめ御 了承ください。

# 4 申込内容の確認

申込内容は,「いばらき電子申請・届出サービス(水戸市)」マイページにログイン後,ページ上部の「申込内容 照会」からいつでも確認することができます。

※ 照会画面最下部の「再申込する」をクリックすると, 重複して申込データが作成されてしまいますので, クリックしないでください。

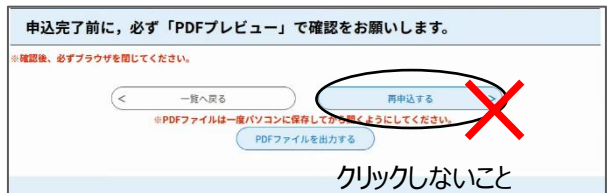

# 5 問合せ先

〒310-8610 茨城県水戸市中央 1-4-1 水戸市総務部人事課 人材育成係 TEL 029-232-9120(直通)